# Welch Allyn® OAE Hearing Screener **Quick reference card**

This Quick reference card provides steps for initiating testing with the Welch Allyn® OAE Screener. Refer to the Welch Allyn OAE Screener Directions for use for complete instructions and information.

# **OAE** hearing screener

#### Connect cable to screener

1. With the screener turned off, insert the HDMI connector firmly into the socket on the top of the screener. The plug fits only in one direction.

## Attach the probe tube

- 1. Insert a new probe tube into the probe head until it is fully seated. A properly inserted probe tube snaps securely into place when it is fully seated in the probe head.
- 2. To remove a probe tube, grasp the tube and pull gently away from the probe head with a slight twist.
  - It is not necessary to replace the probe tube with each eartip; the tube is reusable as long as the probe tube is clear.

## Attach an eartip

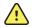

WARNING Safety risk. The eartips are disposable and must be replaced after each patient.

- 1. Select the appropriate-sized eartip.
- 2. Push and slightly twist the eartip onto the probe tube.
- 3. Ensure that the eartip is fully seated on the probe. There should be no gaps between the eartip and the collar of the probe tube.

# Select the test protocol

The DPOAE screener provides two (2) protocol options: DP 4s testing at a maximum time of 4 seconds per frequency and DP 2s testing at a maximum time of 2 seconds per frequency. The TEOAE screener provides two (2) protocol options: TE 64s testing a maximum time of 64 seconds and TE 32s testing a maximum time of 32 seconds. The last protocol used appears on the Main menu.

- 1. Press the **Down** control panel button on the Main menu. The Protocol menu appears.
- 2. Press the **Left** or **Right** control panel button to select the desired protocol.
- 3. Press the **Up** control panel button to return to the Main menu and begin testing.

#### Perform a screening test

- 1. Insert the probe with eartip into the ear canal.
- 2. Power on the screener by pressing the **Down** control panel button. The Main menu appears.
- 3. Press the **Left** or **Right** control panel button to select the test ear. The screener performs an automatic probe and calibration test.

The screening automatically starts. When the test is complete, the screener returns to the Main menu and displays either a Pass, Refer, Noisy, or No Seal or Fit Err message.

- 4. If either the **Noisy** or **No Seal or Fit Err** message appears, readjust the probe placement, and then retest.
- 5. To review test results, press the **Down** control panel button before testing the opposite ear. If you do not review the results, they will be unavailable for viewing until the results are either printed or transferred to the data manager.
- 6. To proceed to the next screening test, insert the probe into the opposite ear. Press the Left or Right control panel button to test the opposite ear.

#### **Print test results**

You must have an optional wireless-enabled thermal printer to print from the screener. Refer to the Welch Allyn OAE Screener Instructions for use.

- 1. Confirm that the screener is paired with the printer.
- 2. Confirm that the printer is on and ready for printing.
- 3. From the Main menu, press the **Up** control panel button. The Connection screen appears.
- 4. Press the **Left** or **Right** control panel button to connect to the printer. All stored results are printed.

## **Buttons and menus**

#### **Navigation buttons**

#### **Down button**

- Single press: turn on power
- Single press: enter the Protocol
- Press and advance to the Date menu. Press and hold to enter device settings menus

# **Right button**

- Main menu: start a test on the right ear
- All menus: advance through options in the selected menu

#### Left button

- Main menu: start a test on the left ear
- All menus: advance through options in the selected menu

#### Up button

- Single press: move up one level in the menu structure
- Single press: on the Main menu, move to the Print menu at the completion of a test

#### Menu structure

- 1. Power up screen: displays the software and firmware version of the
- 2. Main menu: displays the selected test protocol and L and R for testing each ear; allows advancing to and selecting stored protocols
- 3. Date/Time menu: displays the date and time and allows changes using the left and right control panel buttons
- 4. System menu: displays device operation settings; allows changes using the left and right control panel buttons
- 5. Protocol menu: displays the protocol settings and allows changes using the left and right control panel buttons. Changes to settings are available on the screener

# Welch Allyn Technical Support

www.welchallyn.com/about/company/locations.html

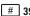

# **39511-4** GSI 8108699

© 2022 Welch Allyn, Inc.

DIR No. 80022351 Ver. C. Revision date: 2022-06

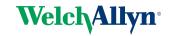

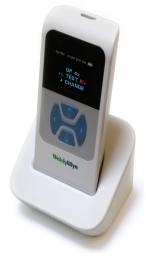